#### **SEAGATE**

# **Seagate SSD Touch** Manual de usuario

© 2020 Seagate Technology LLC. Todos los derechos reservados. Seagate, Seagate Technology, el logotipo de Spiral y el logotipo de LaCie son marcas comerciales o marcas comerciales registradas de Seagate Technology LLC o de una de sus filiales en Estados Unidos y/o en otros países. Al hacer referencia a la capacidad de una unidad, un gigabyte, o GB, equivale a mil millones de bytes, y un terabyte, o TB, equivale a un billón de bytes. Es posible que el sistema operativo de su ordenador utilice un estándar de medida diferente y que indique una menor capacidad. Además, parte de la capacidad indicada se utiliza para el formateo y otras funciones, por lo que no estará disponible para el almacenamiento de datos. Los ejemplos de uso cuantitativo de las diversas aplicaciones se proporcionan con fines ilustrativos. Las cantidades reales variarán en función de diversos factores, incluidos el tamaño y el formato del archivo, las prestaciones y el software de la aplicación. La exportación o reexportación de hardware o software que contenga cifrado puede verse sometida a la regulación de la Comisión para la Industria y la Seguridad (Bureau of Industry and Security) del Departamento de Comercio de EE. UU. (U.S. Department of Commerce) (para obtener más información, visite www.bis.doc.gov), y su importación y utilización fuera del territorio de EE. UU. pueden ser objeto de control. Las velocidades de datos reales pueden variar en función del entorno operativo y de otros factores. Es responsabilidad del usuario cumplir todas las leyes de propiedad intelectual aplicables. Todas las instrucciones codificadas y las declaraciones relativas a los programas incluidas en el presente documento son y seguirán siendo obras protegidas por los derechos de autor de Seagate Technology LLC o de sus filiales. Quedan estrictamente prohibidos cualquier utilización, derivación, difusión, reproducción o cualquier intento de modificar, reproducir, distribuir o revelar material protegido por los derechos de autor de Seagate Technology LLC por cualquier motivo, de cualquier manera, o a través de cualquier medio o forma, total o parcialmente, si ello no se ha autorizado expresamente. Seagate se reserva el derecho de modificar, sin previo aviso, las ofertas de productos o sus especificaciones.

#### Seagate Technology LLC

47488 Kato Road

Fremont, CA 94538 EE. UU. **Haga clic aquí para acceder <sup>a</sup> una versión en línea [actualizada](https://www.seagate.com/es/es/manuals/software/mobile-touch/)** de este documento. También encontrará el contenido más reciente, así como ilustraciones desplegables, navegación sencilla <sup>y</sup> funciones de búsqueda. Seagate Technology (Netherlands) B.V. Koolhovenlaan 1 1119 NB Schiphol-Rijk Países Bajos

Modelo:

Seagate Singapore International Headquarters Pte. Ltd. 90 Woodlands Avenue 7 Singapur, 737911

#### Contents

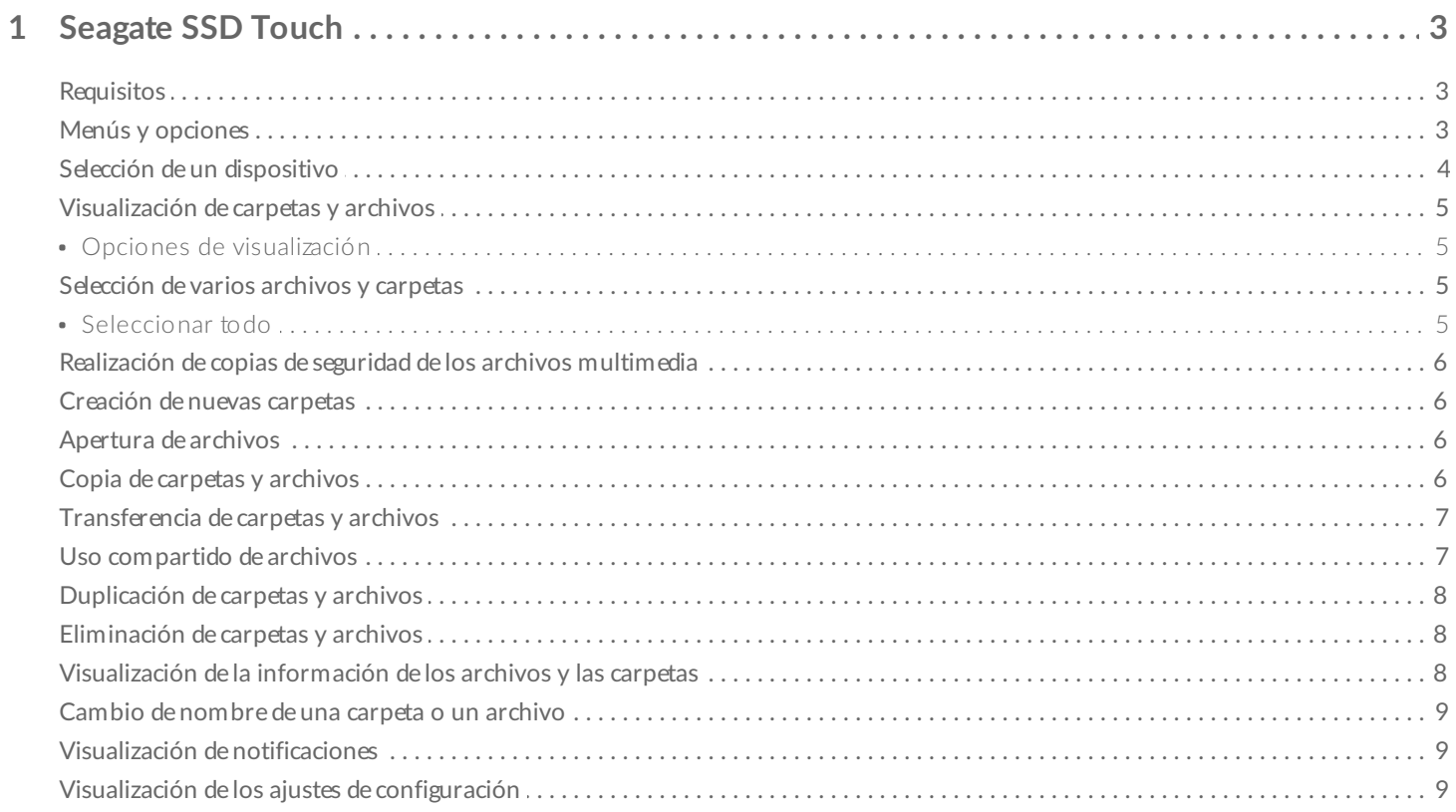

## <span id="page-3-0"></span>Seagate SSD Touch

La aplicación Seagate SSD Touch le permite gestionar archivos guardados en dispositivos compatibles de Seagate mediante su dispositivo móvil Android. Utilice la aplicación SSD Touch para:

- Realizar copias de seguridad de los archivos de su dispositivo móvil Android en su dispositivo de Seagate.
- Transferir, copiar, compartir y eliminar archivos y carpetas de su dispositivo de Seagate y su dispositivo móvil Android.

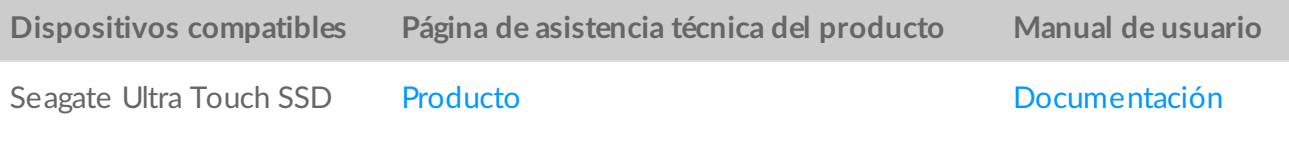

#### <span id="page-3-1"></span>**Requisitos**

**A** 

La aplicación Seagate SSD Touch requiere Android 8.0 o una versión superior.

La aplicación SSD Touch se ha probado con una serie de dispositivos Android. Muchos dispositivos móviles con Android 8.0 y versiones superiores permiten la conexión con dispositivos de almacenamiento externo. Sin embargo, Seagate no puede garantizar que todos los dispositivos móviles Android vayan a funcionar con su dispositivo de almacenamiento.

#### <span id="page-3-2"></span>**Menús y opciones**

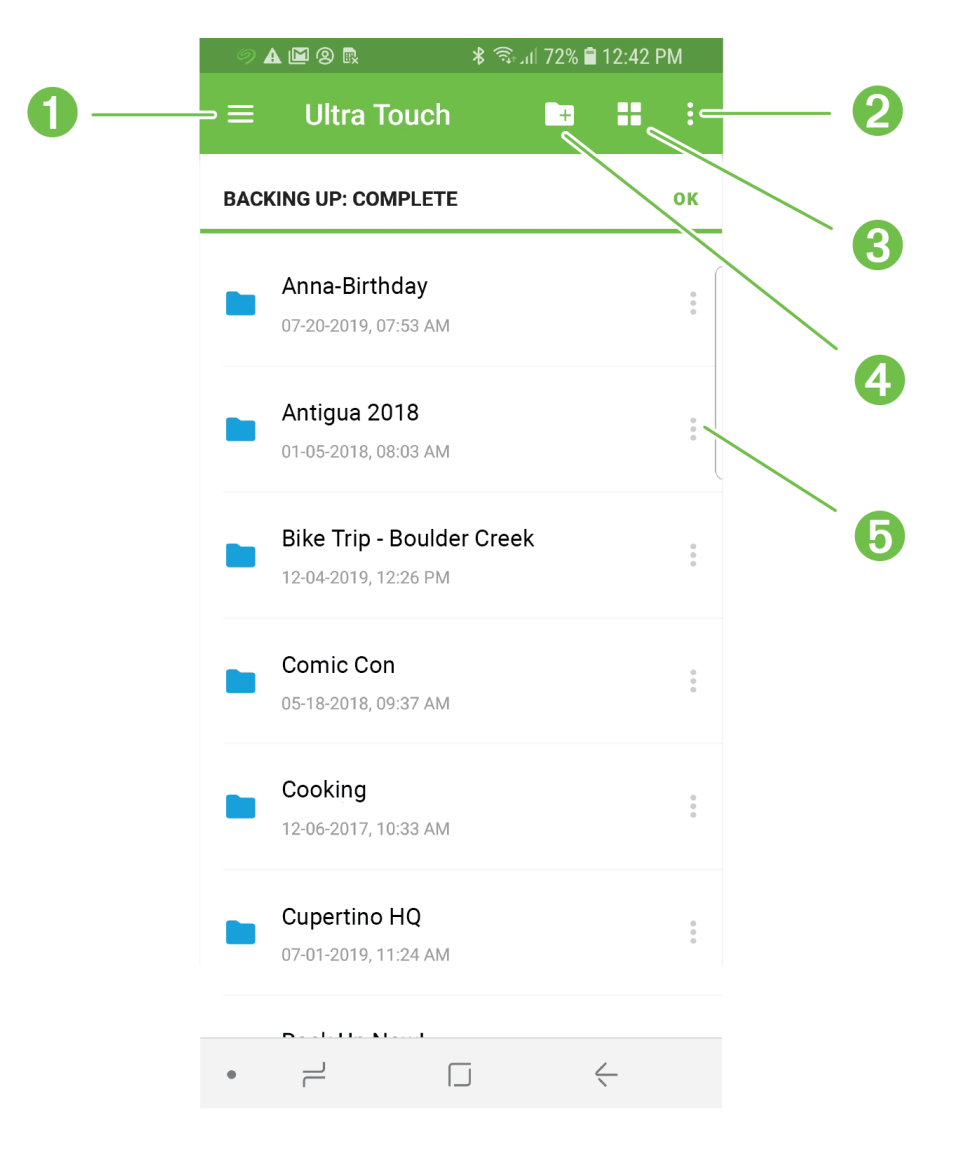

- 1. Navegación
- 2. Más
- 3. Vista
- 4. Nueva carpeta
- 5. Acciones

#### <span id="page-4-0"></span> $S^{e}$ elección de un dispositivo

Utilice el menú Navegación para seleccionar la unidad Ultra Touch o su dispositivo móvil.

- 1. Pulse el icono Navegación.
- 2. Pulse la unidad Ultra Touch o un dispositivo para seleccionarlos.

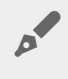

También puede abrir el menú Navegación con un gesto para hacer que aparezca desde el lado izquierdo de la pantalla.

#### <span id="page-5-0"></span>**Visualización de carpetas y archivos**

Pulse una carpeta o un archivo para abrirlos. Utilice el icono Flecha hacia atrás para desplazarse a la carpeta anterior.

#### <span id="page-5-1"></span>**Opciones de visualización**

Utilice los iconos Vistas para cambiar entre las vistas en miniatura y en lista.

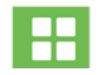

Pulse este icono para ver las carpetas y los archivos como miniaturas.

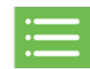

Pulse este icono para ver las carpetas y los archivos como listas.

También puede seleccionar los criterios según los cuales se organizan los archivos en la aplicación SSD Touch.

- 1. Pulse el icono Más.
- 2. Pulse la opción Ordenar.
- 3. Seleccione el criterio de ordenación: Nombre, Fecha de modificación, Tamaño, Tipo de archivo o Clase de archivo**.**
- 4. Pulse la opción correspondiente para cambiar el criterio de ordenación: Ascendente o Descendente.

#### <span id="page-5-2"></span>**Selección de varios archivos y carpetas**

Puede seleccionar varios archivos o carpetas para determinadas acciones:

- Uso compartido de archivos
- Copia de carpetas o archivos
- Transferencia de carpetas o archivos
- Eliminación de carpetas o archivos

Utilice las convenciones estándar de Android para seleccionar varios elementos:

- 1. Realice una pulsación larga para seleccionar un archivo o una carpeta. Aparece una marca de verificación junto al elemento seleccionado.
- 2. Repita el proceso para seleccionar archivos o carpetas adicionales.

#### <span id="page-5-3"></span>**Seleccionar todo**

Para seleccionar todos los archivos y carpetas de la pantalla, abra el menú Más y pulse la opción **Seleccionar** 

#### <span id="page-6-0"></span>**Realización de copias de seguridad de los archivos mul&media**

Utilice la aplicación SSD Touch para realizar copias de seguridad de diferentes categorías de archivos multimedia presentes en su dispositivo móvil:

- Fotografías y vídeos
- Música
- Documentos

Para realizar copias de seguridad de los archivos multimedia:

- 1. Pulse el icono Navegación.
- 2. Pulse la opción Copia de seguridad.
- 3. Seleccione las categorías de los archivos multimedia de los que desee realizar la copia de seguridad.
- 4. Pulse la opción Realizar la copia de seguridad ahora.

## <span id="page-6-1"></span>**Creación de nuevas carpetas**

Para añadir nuevas carpetas:

- 1. Pulse el icono Nueva carpeta.
- 2. Utilice el teclado virtual para introducir un nombre para la nueva carpeta.
- 3. Pulse la opción Crear.

## <span id="page-6-2"></span>**Apertura de archivos**

Para abrir archivos con la aplicación adecuada para el tipo de archivo seleccionado:

- 1. Pulse el icono Acciones situado junto a una carpeta o un archivo.
- 2. Pulse la opción Abrir con.
- 3. Seleccione una aplicación.

## <span id="page-6-3"></span>**Copia de carpetas y archivos**

Para copiar un único archivo o carpeta de una ubicación en otra:

- 1. Pulse el icono Acciones situado junto a una carpeta o un archivo.
- 2. Pulse la opción Copiar.
- 3. Seleccione una carpeta de destino para la copia. (Si va a realizar la copia de un dispositivo a otro, pulse el icono Navegación para seleccionar el otro dispositivo y, a continuación, desplácese a la carpeta de

destino).

4. Pulse la opción Copiar aquí.

Para copiar varios archivos o carpetas:

- 1. Seleccione las carpetas y los archivos que desee copiar.
- 2. Pulse el icono Copiar.
- 3. Seleccione una carpeta de destino para la copia. (Si va a realizar la copia de un dispositivo a otro, pulse el icono Navegación para seleccionar el otro dispositivo y, a continuación, desplácese a la carpeta de destino).
- 4. Pulse la opción Copiar aquí.

#### <span id="page-7-0"></span>**Transferencia de carpetas y archivos**

Para transferir un único archivo o carpeta de una ubicación a otra:

- 1. Pulse el icono Acciones situado junto a una carpeta o un archivo.
- 2. Pulse la opción Trasladar.
- 3. Seleccione una carpeta de destino para la transferencia. (Si va a realizar la transferencia de un dispositivo a otro, pulse el icono Navegación para seleccionar el otro dispositivo y, a continuación, desplácese a la carpeta de destino).
- 4. Pulse la opción Trasladar aquí.

Para transferir varios archivos o carpetas:

- 1. Seleccione las carpetas y los archivos que desee transferir.
- 2. Pulse el icono Trasladar.
- 3. Seleccione una carpeta de destino para la transferencia. (Si va a realizar la transferencia de un dispositivo a otro, pulse el icono Navegación para seleccionar el otro dispositivo y, a continuación, desplácese a la carpeta de destino).
- 4. Pulse la opción Trasladar aquí.

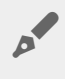

**Cancelación de una transferencia:** Cuando una transferencia se cancela voluntariamente, se considera que la acción se ha detenido. Todos los archivos permanecen en la ubicación original.

## <span id="page-7-1"></span>**Uso compar&do de archivos**

Para compartir un único archivo en una red social:

- 1. Pulse el icono Acciones situado junto a un archivo.
- 2. Pulse la opción Compartir.
- 3. Seleccione la aplicación o la función que desee utilizar para compartir el archivo.
- 4. Siga las instrucciones que irán apareciendo en la pantalla.

Para compartir varios archivos:

- 1. Seleccione los archivos que desee compartir.
- 2. Pulse el icono Más.
- 3. Pulse la opción Compartir.
- 4. Seleccione la aplicación o la función que desee utilizar para compartir el archivo.
- 5. Siga las instrucciones que irán apareciendo en la pantalla.

## <span id="page-8-0"></span>**Duplicación de carpetas y archivos**

Para duplicar una carpeta o un archivo:

- 1. Pulse el icono Acciones situado junto a una carpeta o un archivo.
- 2. Pulse la opción Duplicar.

El archivo o la carpeta duplicados se añaden a la misma ubicación que los originales con el mismo nombre más un carácter de subrayado () y un número, por ejemplo, 1.

#### <span id="page-8-1"></span>**Eliminación de carpetas y archivos**

Para eliminar un único archivo o carpeta:

- 1. Pulse el icono Acciones situado junto a un archivo.
- 2. Pulse la opción Eliminar.
- 3. Se muestra un cuadro de diálogo. Pulse la opción Eliminar para confirmar la eliminación.

Para eliminar varios archivos o carpetas:

- 1. Seleccione los archivos que desee compartir.
- 2. Pulse el icono Más.
- 3. Pulse la opción Eliminar.
- 4. Se muestra un cuadro de diálogo. Pulse la opción Eliminar para confirmar la eliminación.

#### <span id="page-8-2"></span>**Visualización de la información de los archivos y las carpetas**

Para visualizar la información de los archivos y las carpetas:

- 1. Pulse el icono Acciones situado junto a una carpeta o un archivo.
- 2. Pulse el icono Información y visualice la información:

Archivo Carpeta

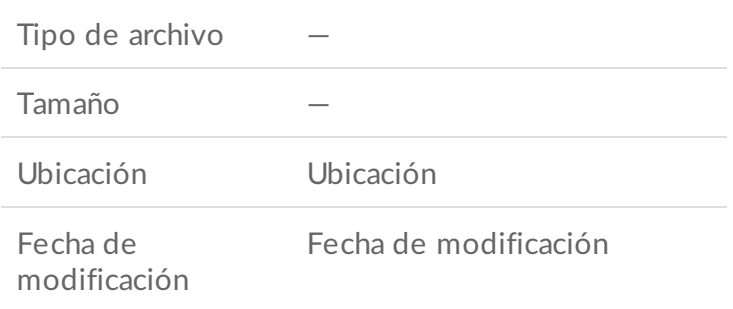

3. Pulse la Flecha hacia atrás para regresar al Menú principal.

#### <span id="page-9-0"></span>**Cambio de nombre de una carpeta o un archivo**

Para cambiar el nombre de una carpeta o un archivo:

- 1. Seleccione la carpeta o el archivo a los que desee cambiar de nombre.
- 2. Pulse el icono Más.
- 3. Pulse la opción Cambiar nombre.
- 4. Utilice el teclado virtual para introducir un nuevo nombre para la carpeta o el archivo.
- 5. Pulse la opción Cambiar nombre.

#### <span id="page-9-1"></span>**Visualización de notificaciones**

Puede revisar una lista de las notificaciones del sistema de la aplicación SSD Touch.

- 1. Pulse el icono Navegación.
- 2. Pulse la opción Notificaciones.
- 3. Las notificaciones se ordenan por fecha: Para cambiar el orden ascendente o descendente de visualización de las fechas, pulse el icono Más y seleccione la opción Ascendente o Descendente.
- 4. Para borrar la lista de notificaciones, pulse el icono Más y seleccione la opción Borrar todo.
- 5. Pulse la Flecha hacia atrás para regresar al Menú principal.

## <span id="page-9-2"></span>**Visualización de los ajustes de configuración**

Para ver los ajustes de configuración de la aplicación SSD Touch:

- 1. Pulse el icono Navegación.
- 2. Pulse la opción Ajustes de configuración.
- 3. Seleccione una de las siguientes opciones:

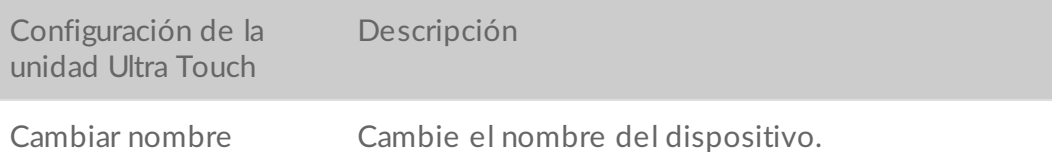

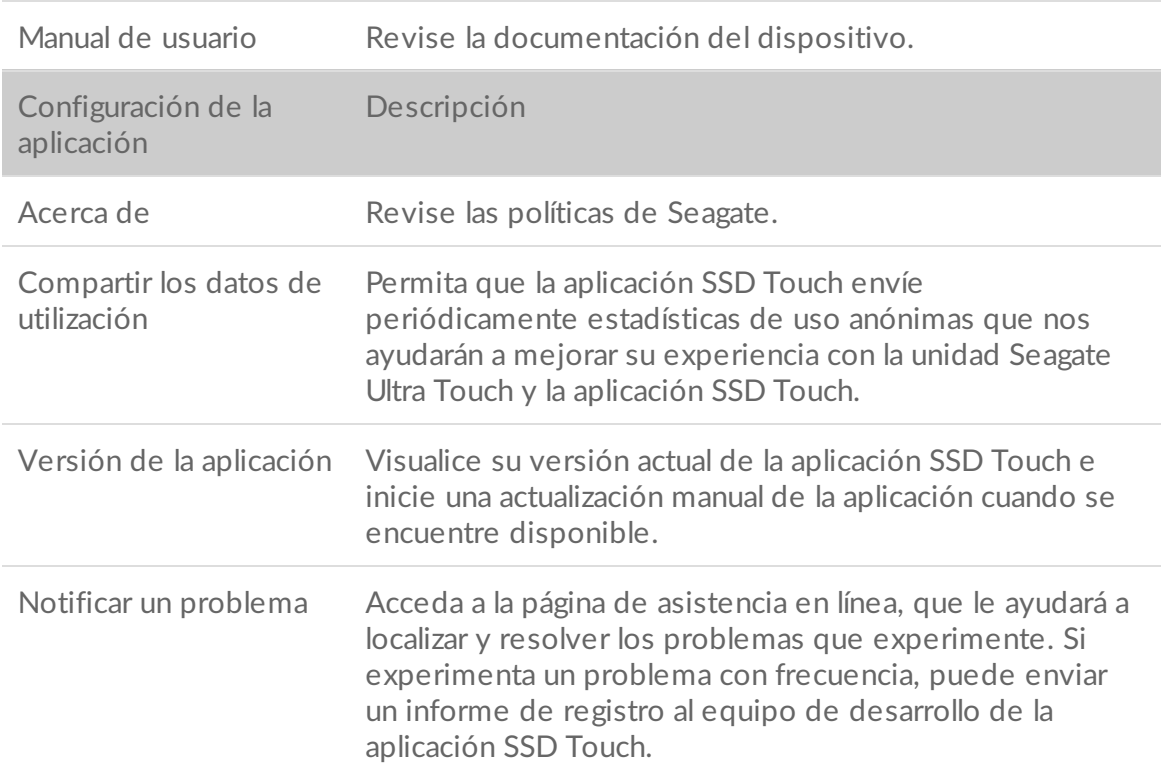